### **Handreichung**

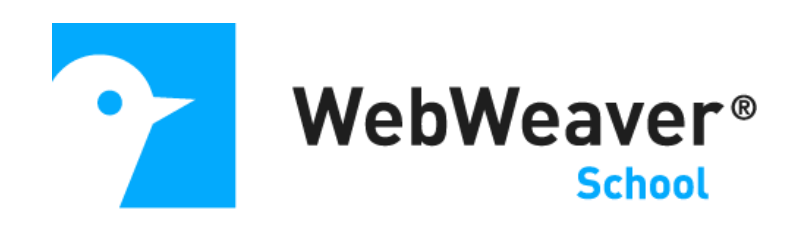

### **Die Funktion "Formulare"**

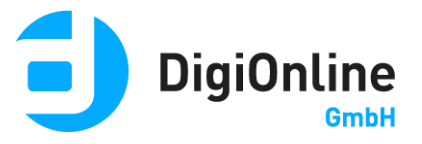

# Allgemeine Hinweise

Die Funktion "Formulare" dient unter anderem dazu, komplexe Umfragen (z.B. Evaluationen) zu erstellen oder Einschreibungen zu Aktivitäten (z.B. Kurswahl, Veranstaltungen) direkt auf einer WebWeaver® Plattform durchzuführen. Die Ergebnisse sind online abrufbar oder lassen sich als ODS-Datei exportieren und anschließend in einer Tabellenkalkulation weiter verarbeiten.

## Formular anlegen

Auf der Übersichtsseite der Funktion sieht man alle Formulare, die vom jeweiligen Ersteller freigegeben worden sind.

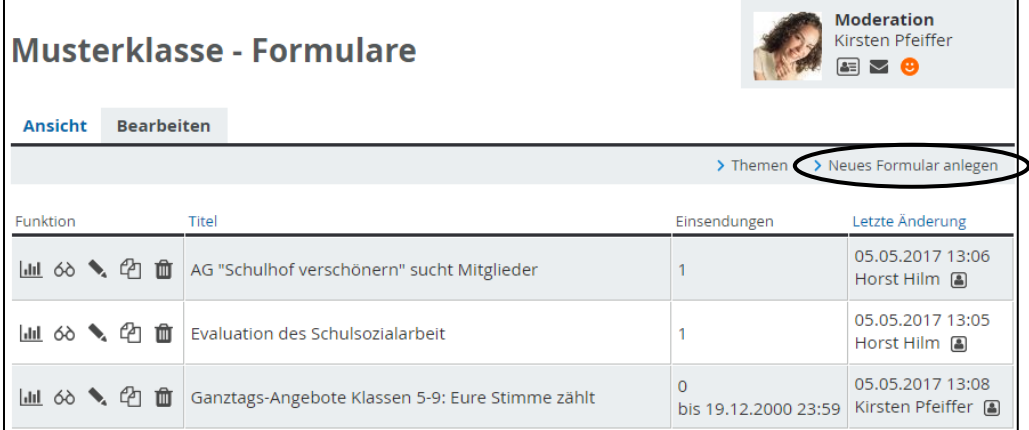

Abbildung 1 Unter "Bearbeiten" kann man neue Formulare anlegen.

Um selbst ein Formular anlegen zu können, benötigt man mindestens Schreibrechte für die Funktion. Dann ist der Reiter "Bearbeiten" sichtbar und man kann dort über den entsprechenden Link ein "Neues Formular anlegen" (Abbildung 1).

In dem sich öffnenden Fenster importiert man entweder ein bereits vorhandenes (und zuvor exportiertes) Formular (Reiter "Importieren") oder man legt ein neues Formular

an (Reiter "Anlegen", Abbildung 2). Bei der Neuanlage eines Formulars sollte man einen aussagekräftigen Titel wählen. Dieser erscheint auf der Übersichtsseite in der gleichnamigen Spalte. Danach klickt man auf den Button "Formular anlegen". Dadurch wird das Formular generiert und es öffnet sich ein neues Fenster. Nun ist es möglich, das Formular mit dem eigentlichen Inhalt zu füllen.

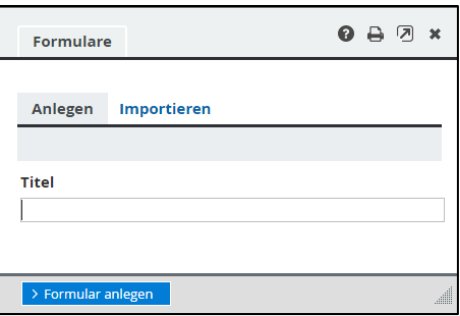

Abbildung 2 *Formulare angelegen und importieren*

### Formular bearbeiten: Darstellung

![](_page_2_Picture_67.jpeg)

Abbildung 1 *Hier passen Sie die generelle Darstellung des Formulars an..*

Im Reiter "Darstellung" (Abbildung 3) hinterlegt man Informationen zur grundsätzlichen Darstellung des Formulars. Der "Titel" wurde bei der Anlage des Formulars bereits angegeben und kann hier jederzeit wieder geändert werden.

Werden Themen verwendet, kann das Formular auch einem bestimmten "Thema" zugeordnet werden. Unter "Beschreibung / Inhaltsangabe" sollte man einen kurzen Text eingeben, der nach Freischaltung des Formulars auf der Übersichtsseite als sogenannter Tooltip erscheint, wenn die Maus über den "Titel" des Formulars gezogen wird.

Mittels "Text über den Feldern" und "Text unter den Feldern" können allgemeine Hinweise zum Inhalt des Formulars hinterlegt werden. Damit lässt sich beispielweise eine Erklärung, welchem Zweck das Formular dient, oder ein Hinweis einbinden, was mit den eingegebenen Daten geschieht.

Der Text, der unter "Bestätigungstext nach Einsendung" eingegeben wird, wird den Nutzerinnen und Nutzern angezeigt, nachdem sie das Formular abgesendet haben.

Achtung: Nicht vergessen, die Eingaben mittels Klick auf den Button "Speichern" zu sichern!

### Formular bearbeiten: Felder

Sind die (jederzeit änderbaren) allgemeinen Angaben zur Darstellung hinterlegt, kann man über den Reiter "Felder" die gewünschten Eingabemöglichkeiten ("Felder") definieren. Die Zahl der Felder, aus denen ein Formular besteht, ist dabei nicht begrenzt. Nach einem Klick auf den Link "Feld anlegen" öffnet sich ein Fenster, in dem man verschiedene Eingabemöglichkeiten vorfindet.

Der "Name" des Feldes wird als Spaltenüberschrift in der Auswertung sowie auf der Felder-Übersicht verwendet. Er sollte deshalb innerhalb des Formulars einmalig und möglichst kurz gewählt sein. Beim Ausfüllen des Formulars wird er nicht angezeigt, erscheint aber in der von der WebWeaver® Plattform exportierten ODS-Datei mit den Eingaben der Nutzerinnen und Nutzer.

Das "Label" (Frage) ist die eigentliche Feldbezeichnung. Sie wird direkt oberhalb des Feldes ausgegeben und beschreibt, was man in das Feld eintragen soll (beispielsweise "Vorname"). Über den "Typ" legt man fest, welche Art von Eingabefeld verwendet wird. Möglich sind:

- **Einzeiliges Eingabefeld**: Standard-Eingabefeld, sinnvoll für kurze Eingaben wie einzelne Worte.
- **Mehrzeiliges Eingabefeld**: Freitext-Eingabefeld, in dem sich Text über mehrere Zeilen verteilen kann. Es kann beliebig viel Text eingegeben werden.
- **Auswahlbox**: Man wählt eine vom Ersteller des Formulars vorgegebene Option aus. Möchte man auch die leere Eingabe ermöglichen, lässt man im Feld "Werte / Optionen" die erste Zeile leer.
- Checkbox: Für jede Zeile im Feld "Werte / Optionen" wird eine Checkbox ausgegeben; der Text steht rechts daneben. Man kann mehrere Optionen auswählen.
- **Radiobuttons**: Diese Eingabeform entspricht der Checkbox, man kann aber nur eine Option auswählen.
- **Skala / Bereich**: Hier wird ein Schieberegler angezeigt, den man von links (Minimum) nach rechts (Maximum) bewegen kann. Achtung: Die Darstellung ist vom Browser abhängig und wird von älteren Exemplaren nicht unterstützt. Man sollte diese eher spielerische Eingabeform nur dann wählen, wenn ein geschlossener Personenkreis mit modernen Browsern adressiert wird.
- **E-Mail-Adresse**: Dieses Feld entspricht dem einzeiligen Eingabefeld. Dem Browser wird signalisiert, dass der Nutzer hier eine E-Mail-Adresse eingeben soll.

Nachdem der "Typ" des Feldes ausgewählt wurde, erscheinen weitere Eingabemöglichkeiten. Unter "Werte / Optionen" (zeilenweise) hinterlegt man die Optionen, zwischen denen man wählen können soll (nur bei Typ "Auswahlbox", "Checkbox", "Radiobuttons"). Mittels "Obligatorisch" kann man definieren, ob dieses Feld zwingend ausfüllt werden muss ("Ja") oder nicht ("Nein").

© DigiOnline GmbH, 2018 4 Klickt man den Link "Erweiterte Einstellungen", erweitern sich die Eingabemöglichkeiten abermals: Der in "Überschrift" und "Text" eingegebene Text wird oberhalb des Feldes ausgegeben. Dies hilft dabei, ein längeres Formular zu

strukturieren. Die "Erklärung" wird direkt unterhalb des Eingabefeldes anzeigt. Hier kann man Eingabehinweise für das spezielle Feld unterbringen. Der "Platzhalter" wird im Eingabefeld anzeigt, solange dort noch nichts eingetragen wurde.

Achtung: Nicht vergessen, die Eingaben mittels Klick auf den Button "Speichern" zu sichern!

| Formular           |               |    | Ein Formular |  |        |                                             |                                          |
|--------------------|---------------|----|--------------|--|--------|---------------------------------------------|------------------------------------------|
| <b>Darstellung</b> |               |    |              |  | Felder | Freigabe                                    |                                          |
|                    |               |    |              |  |        |                                             | > Feld anlegen                           |
|                    | Alle Funktion |    |              |  |        | Name                                        | Letzte Änderung                          |
| $\updownarrow$     | $\Box$        | ÷. | 41 、 亩       |  |        | Feld 1                                      | 05.05.2017 13:14<br>Kirsten Pfeiffer [8] |
| $\ddagger$         | 0             | ÷. | 约 ╲ 亩        |  |        | Feld 2                                      | 05.05.2017 13:14<br>Kirsten Pfeiffer [4] |
| $\ddagger$         | $\Box$        |    |              |  |        | $+$ $\alpha$ $\rightarrow$ $\hat{m}$ Feld 3 | 05.05.2017 13:14<br>Kirsten Pfeiffer     |
| $\ddagger$         | $\Box$        | ÷. | ረጣ           |  | ╲ 茴    | Feld 4                                      | 05.05.2017 13:14<br>Kirsten Pfeiffer [8] |

Abbildung 2 *Die Übersicht der Felder in einem Formular*

Ist ein Feld angelegt, taucht es auf der Übersicht im Reiter "Felder" auf (Abbildung 4). Hier sieht man, wann und von wem die letzte Änderung vorgenommen wurde sowie den unter "Name" hinterlegten Namen der bereits vorhandenen Felder. Zudem hat man verschiedene Möglichkeiten: Über das Icon + kann man an der gewählten Stelle ein neues Feld anlegen. Das Icon <sup>@</sup> bietet die Möglichkeit, das gewählte Feld zu klonen, d.h. es wird kopiert, direkt darunter eingefügt und im Bearbeitungsmodus geöffnet. Mittels eines Klicks auf das Icon öffnet man das gewünschte Feld im Editiermodus. Benötigt man ein Formular nicht mehr, kann man es mit einem Klick auf das Icon  $\mathbf{u}$  löschen. Achtung: Die Löschung ist endgültig, das Feld lässt sich nicht wiederherstellen. Die Reihenfolge der Felder lässt sich per Drag&Drop (Icon  $\uparrow$ ) beliebig ändern.

# Formular bearbeiten: Freigabe

Ist man mit der Bearbeitung der einzelnen Felder eines Formulars fertig, kann man über den Reiter "Freigabe" das Formular für die Nutzerinnen und Nutzer freigeben. Dazu setzt man den Haken bei "Dieses Formular zur Bearbeitung freigeben" und klickt anschließend auf den Button "Speichern". Über den Link "Erweiterte Einstellungen" hat man Zugriff auf einige weitere Optionen, die vor der Freigabe entsprechend definiert werden sollten.

![](_page_6_Picture_54.jpeg)

Abbildung 3 *Hier finden Sie viele Einstellungen zur Veröffentlichung, Bearbeitung und Einsicht..*

© DigiOnline GmbH, 2018 6

#### **Freigabe**

Mithilfe der Checkbox "Dieses Formular zur Bearbeitung freigeben" wird das Formular auf der [Übersicht](https://www.wwschool.de/wws/722857.php?sid=85741303982020368241933273371478589934619) veröffentlicht, damit kann es von anderen Nutzerinnen und Nutzern ausgefüllt werden. Soll das Formular sichtbar, aber keine Einsendung (mehr) möglich sein, kann man den "Aktuellen Stand der Einsendungen einfrieren".

#### **Beschränkung der Dauer und der Anzahl**

Wenn die Nutzerinnen und Nutzer das Formular erst ab einem bestimmten Zeitpunkt ausfüllen können sollen, hinterlegt man das gewünschte Datum unter "Einsendung möglich ab". Auch die Eingabe eines Einsendeschlusses ist möglich, diesen trägt man im Feld "Einsenden möglich bis" ein. Möchte man für ein Formular die Zahl der Einsendungen begrenzen, trägt man die gewünschte Begrenzung unter "Maximale Anzahl von Einsendung" ein. Ist die maximale Anzahl von Einsendungen erreicht, kann niemand mehr das Formular ausfüllen.

#### **Nutzerrollen**

Um zielgruppenspezifische Formulare zu ermöglichen, kann die Sichtbarkeit über die Option "Einsendung möglich für" auf bestimmte Nutzerrollen eingeschränkt werden. Wenn man den Haken bei "Anonymer Zugriff" setzt, können auch nicht eingeloggte Nutzerinnen und Nutzer das Formular ausfüllen: Nach Aktivierung dieser Checkbox und anschließendem Speichern wird hier ein öffentlich zugänglicher Direktlink auf das Formular angezeigt, der z.B. per E-Mail an gewünschte Adressaten des Formulars verschickt werden kann.

#### **Bindung an Nutzer**

Für jedes Formular kann definiert werden, wie die Eingaben an die jeweiligen Nutzerinnen und Nutzer gebunden werden. Die Bindung nimmt mit den Optionen von oben nach unten immer weiter ab:

• **Normal (nachträglich änderbar, löschbar)**: Die Angaben können nach Ersteinsendung weiterhin bearbeitet und gelöscht werden.

- **Nicht nachträglich löschbar**: Die Angaben können korrigiert, aber die Einsendung kann nicht komplett zurückgezogen werden.
- **Nicht nachträglich änderbar**: Die Einsendung kann weder bearbeitet noch gelöscht werden.
- **Keine Bindung (Mehrfacheinsendung möglich)**:Bei jedem Aufruf wird ein leeres Formular angezeigt, das erneut ausgefüllt werden kann. In der Auswertung erscheinen alle Einsendungen des Nutzers.
- **Anonym (Mehrfacheinsendung möglich)**: Es wird nicht gespeichert, wer das Formular ausgefüllt hat. Wenn die Option "Anonymer Zugriff" gewählt wurde, gilt dieser Modus natürlich für alle nicht eingeloggten Nutzerinnen und Nutzer.

#### **Sichtbarkeit der Ergebnisse**

Es lässt sich an dieser Stelle definieren, inwiefern die Ergebnisse für die Nutzerinnen und Nutzer sichtbar sein sollen.

- **Immer**: Die Ergebnisse sind immer sichtbar.
- **Nach Einsendung**: Um die Meinung der Nutzerinnen und Nutzer nicht durch vorheriges Ansehen der anderen Einsendungen verfälschen zu lassen, wählt man diese Option.
- **Gar nicht**: Die Nutzerinnen und Nutzer erhalten keinen Einblick, nur mit Administrationsrechten in der Funktion beziehungsweise bei eigenen Formularen sind die Ergebnisse sichtbar.

# Formulareinsendungen einsehen

Man hat zwei Möglichkeiten, sich die Formulareinsendungen anzuschauen. Auf der

Übersichtsseite der Funktion öffnet sich nach einem Klick auf das Icon  $6\delta$  ein Fenster, hier sind sämtliche Einsendungen zeilenweise aufgelistet und können gegebenenfalls auch einzeln gelöscht werden. Zudem besteht die Möglichkeit, sich die Ergebnisse kompakt als ODS-Datei herunterzuladen. Dazu klickt man im Reiter "Bearbeiten" das Icon  $^{\textcircled{\textcircled{\tiny{1}}}}$  und wechselt in dem sich öffnenden Fenster in den Reiter "Exportieren". Hier wählt man die Option "ODS (Ergebnisse) und klickt auf den Button "Exportieren". Anschließend wird die Datei lokal auf dem Rechner gespeichert.